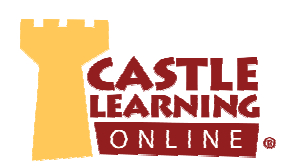

# **GRADING CONSTRUCTED RESPONSE**

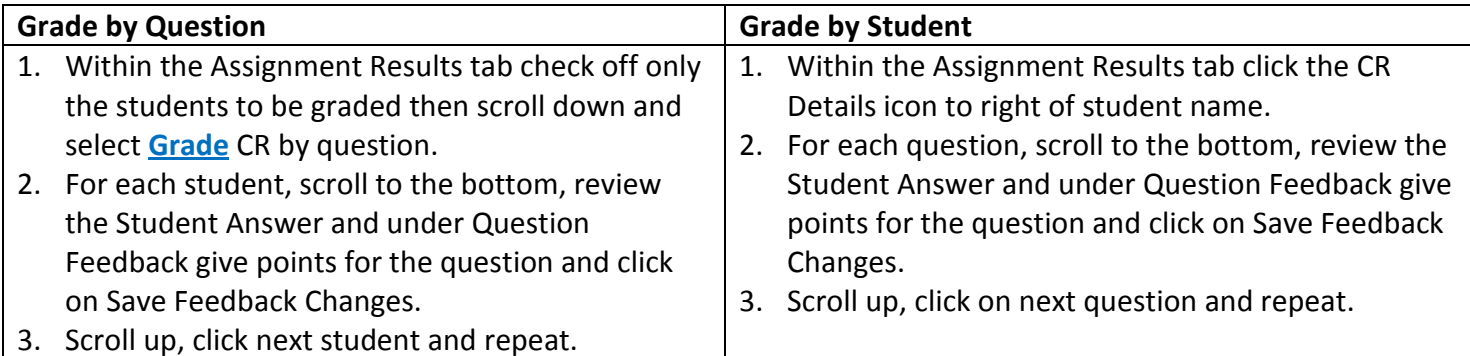

### **REPORTS**

#### **View Results from Classes**

- 1. From Teacher Center, click **Classes** and click on class name to view.
- 2. Click on the **Sessions & Reports** tab.
- 3. At the top of the screen, select a course from the drop-down box.
- 4. At the bottom of the screen, select **Class Cumulative Report**.
- 5. For individual student reports:
	- To the right of the student name, click on **View Sessions** icon, select the blue Reports or Responses links.

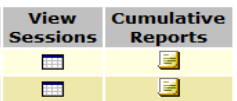

• To the right of the student name, click on **Cumulative Reports** icon.

#### **View Results from Assignments**

- 1. From Teacher Center click **Assignments**.
- 2. Click on the green, red or yellow Assign/Monitor icon to the right of a completed or in-progress assignment. Green=still open to students; Red=locked; Yellow=assigned/open to a portion of the class.

ā

- 3. At the top, click the **Assignment Results** tab.
- 4. At the top, select the desired Class or all classes from the drop-down box.
- 5. For class results, at the bottom of the screen, select:
	- **Assignment Comprehensive Report**: click circle next to **Show Standards Score** under Data to show results by standards for each student.
	- **Class Cumulative Report**: set your own personal **Scoring Threshold** which will determine red bars (weakness) and blue bars (strengths).

Can be used as a great visual when projected on a board to review the areas for improvement

**■** together as a class. Click on the question number in blue to display the question to students.

• **Scores Report**: view scores by Raw, Full-Credit Retry, and Half-Credit Retry. Don't forget to give your students Full or Half credit for second attempts when assignments are in Open mode. Give them credit for their successful retry!

6. For individual student results, click on **Report** and **Responses** links to the right of each student name.

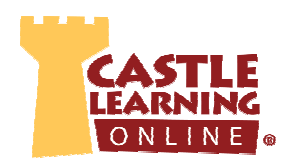

#### **View Results from Reports**

- 1. From Teacher Center click **Reports**.
- 2. Click on **Assessment Reports** tab and select various options to view results. OR
- 3. Click on **Course Usage Reports** tab to view number of questions answered for a time period by student.
- Can be used to view unassigned activity by students who are making an effort to practice on their own.

# **MORE ASSIGNMENTS**

#### **Public Assignments**

Prior State Exams or Samples, Credit Recovery, Published, Benchmarks, etc.

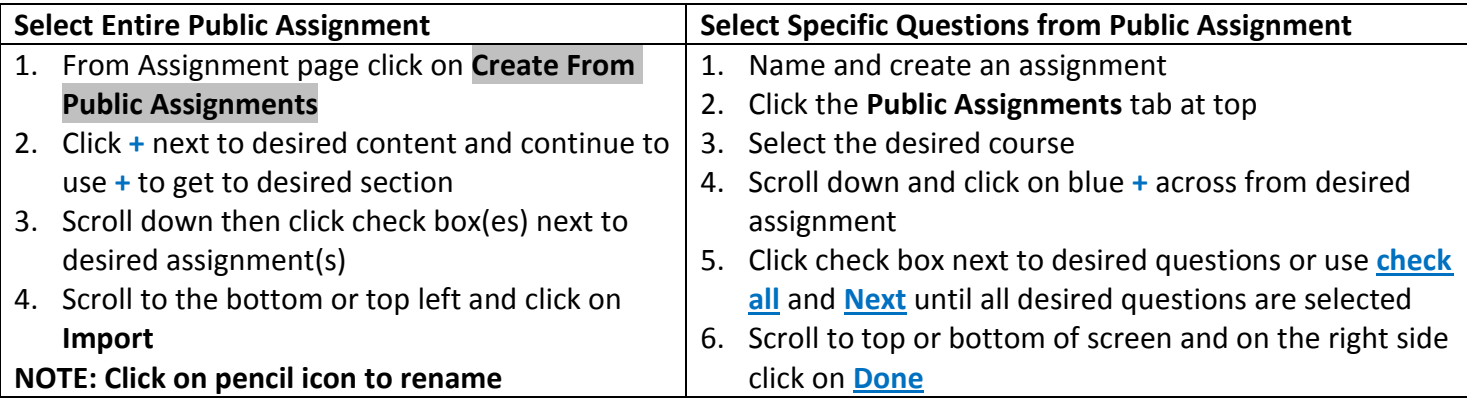

### **Flash Cards**

- 1. From Teacher Center click **Assignments**.
- 2. Select the Course and click on the **Flash Cards** tab.
- 3. Type the assignment name and click on **Create New Assignment**.
- 4. Click on **Castle Vocabulary** tab.
- 5. Select the desired course, and check Levels and Topics.
- 6. Select the desired Levels and then click **Next**.
- 7. E=elementary; H=middle school; K=high school.
- 8. Click **+** next to desired topic and continue to use **+** to get to desired section.
- 9. Click on the check box of desired topic.
- 10. Click on **Save Choices & Show me vocabulary**.
- 11. Check the box next to vocabulary to use in the assignment.
- 12. Click on **Done** (top or bottom right) when finished selecting desired vocabulary.
- 13. Use Display/Print in assignment editor screen to print a vocabulary list with or without definitions.
- 14. Assign to students when ready.

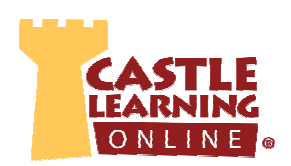

## **ASSIGNMENT OPTIONS**

### **Move (to folders), Share, Benchmark, Duplicate**

- 1. From Teacher Center click **Assignments**.
- 2. Click check box next to assignment(s).
- 3. Scroll to the bottom and select the desired option. Directions for the most common options used are listed below:

For each checked assignment:

- Assign assignments to multiple students and/or yourself.
- Move assignments to another folder.
- · Share assignments with other teachers.
- . Publish an assignment as a Public Assignment (only one can be checked).
- Submit an assignment as a Benchmark (only one can be checked).
- Duplicate an assignment (for Retakes). 2
- · Delete assignments (only unassigned assignments can be deleted).

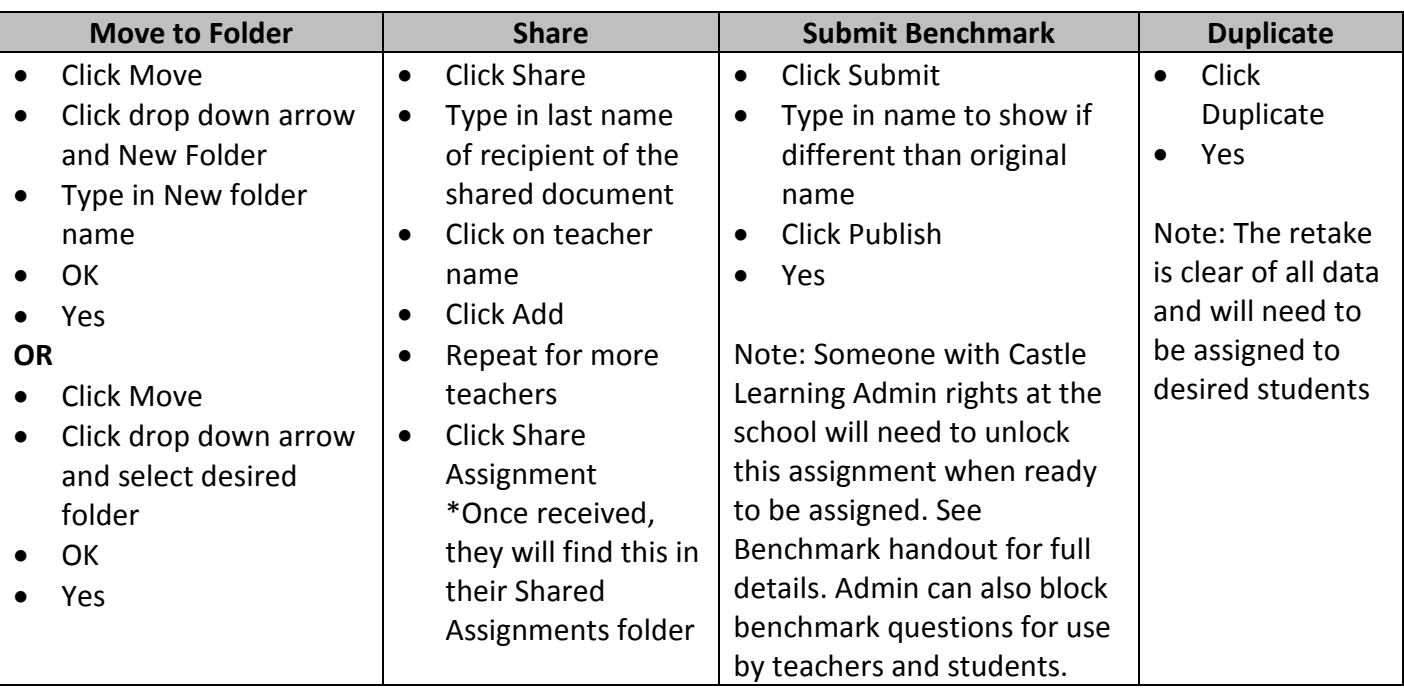

## **PERSONAL CONTENT SETS**

See Personal Content Sets handout to learn how to create your own questions and documents from scratch or copy and paste from another source.